AndroidスマホにGmailを設定する⽅法です。Gmailのアイコンがない場合、Google Play ( Play store ) からダウンロードしてください。

**Gmailアプリのバージョンにより、この設定手順と異なる場合があります。** ここでは、Gmailバージョン 2022.05.28.452658383。Release の設定⼿順となります。

1. Gmial のアイコンをタップします。

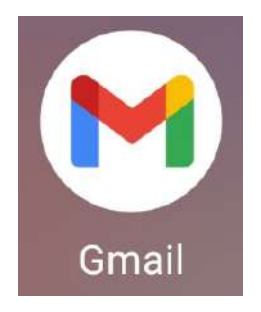

2. Gmailへようこその画⾯で「 スキップ 」をタップします。

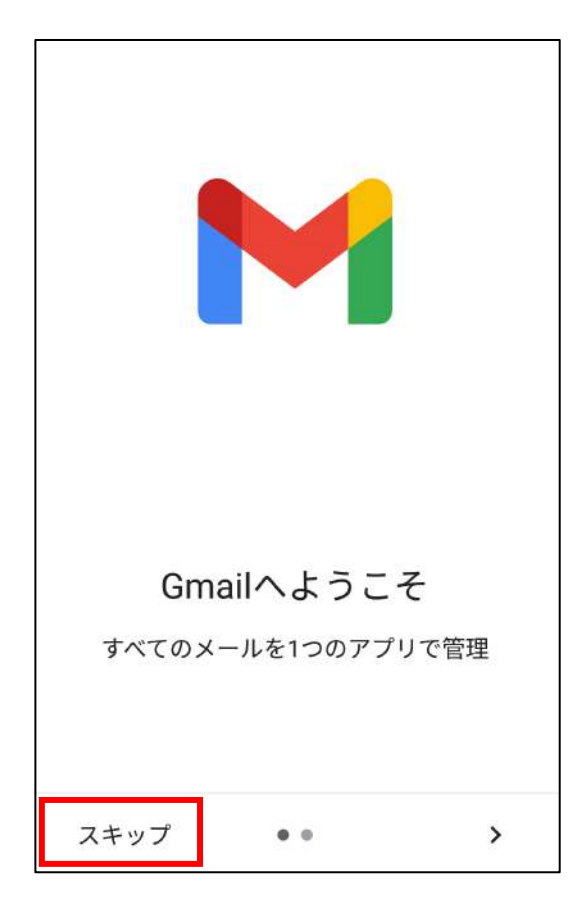

3. 「 メールアドレスを追加 」をタップします。

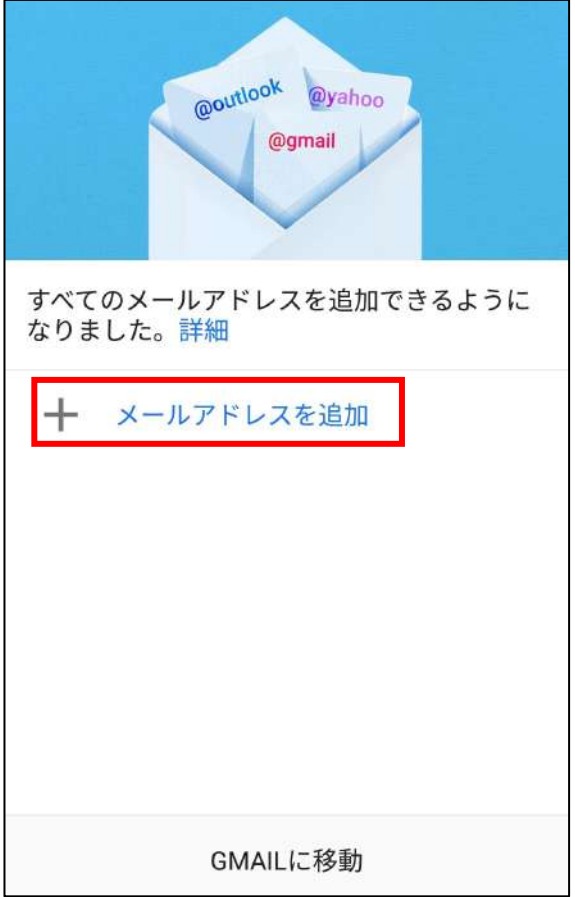

4. メールのセットアップで「 その他 」をタップします。

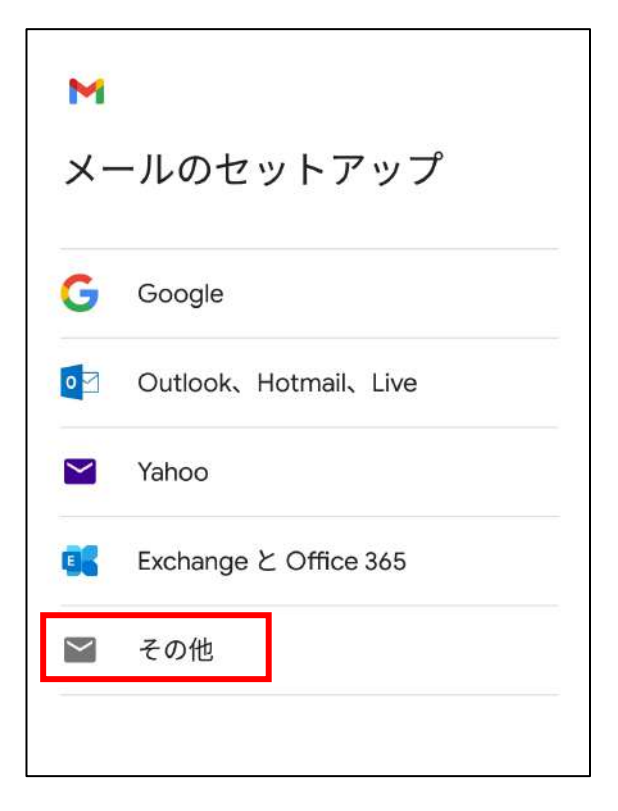

5. お送りした書類記載のメールアドレスを半角英数字で入力し、「次へ」をタップし ます。

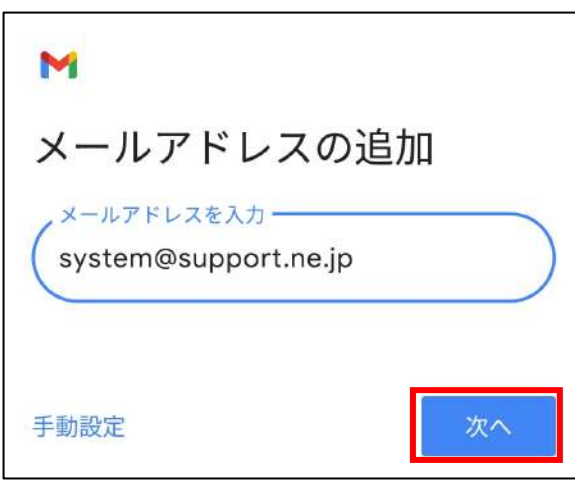

**※ 英⽂字は、⼤⽂字と⼩⽂字 を区別します。**

6. アカウントの種類で「個人用 (POP3)」をタップします。

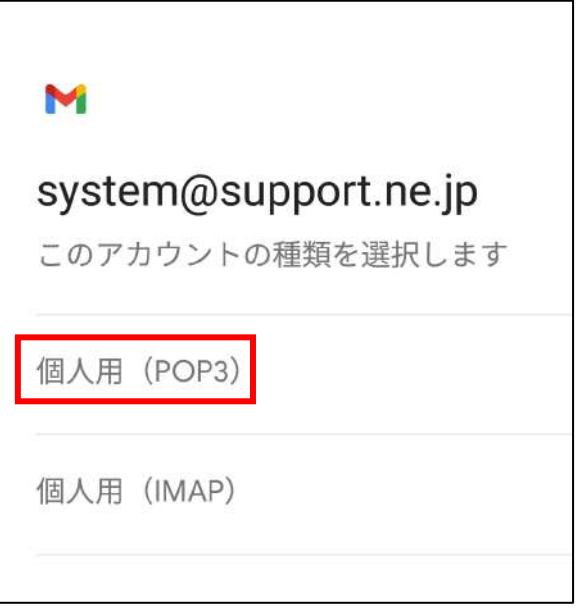

7. お送りした書類記載の**パスワード**を**半⾓英数字**で⼊⼒し、「 次へ 」をタップします。

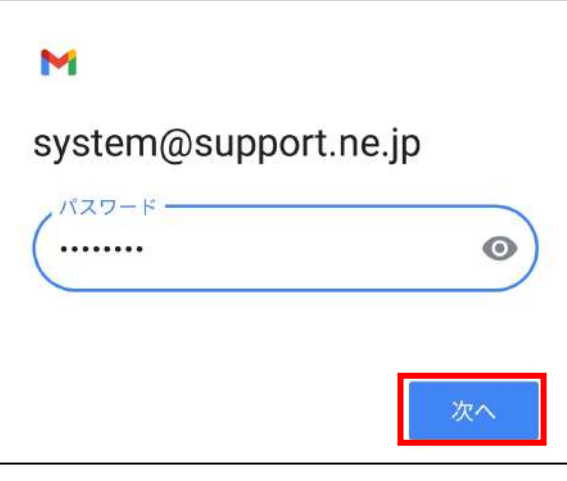

**※ 英⽂字は、⼤⽂字と⼩⽂字 を区別します。**

8. 受信サーバーの設定で、下記項⽬を設定し「 次へ 」をタップします。

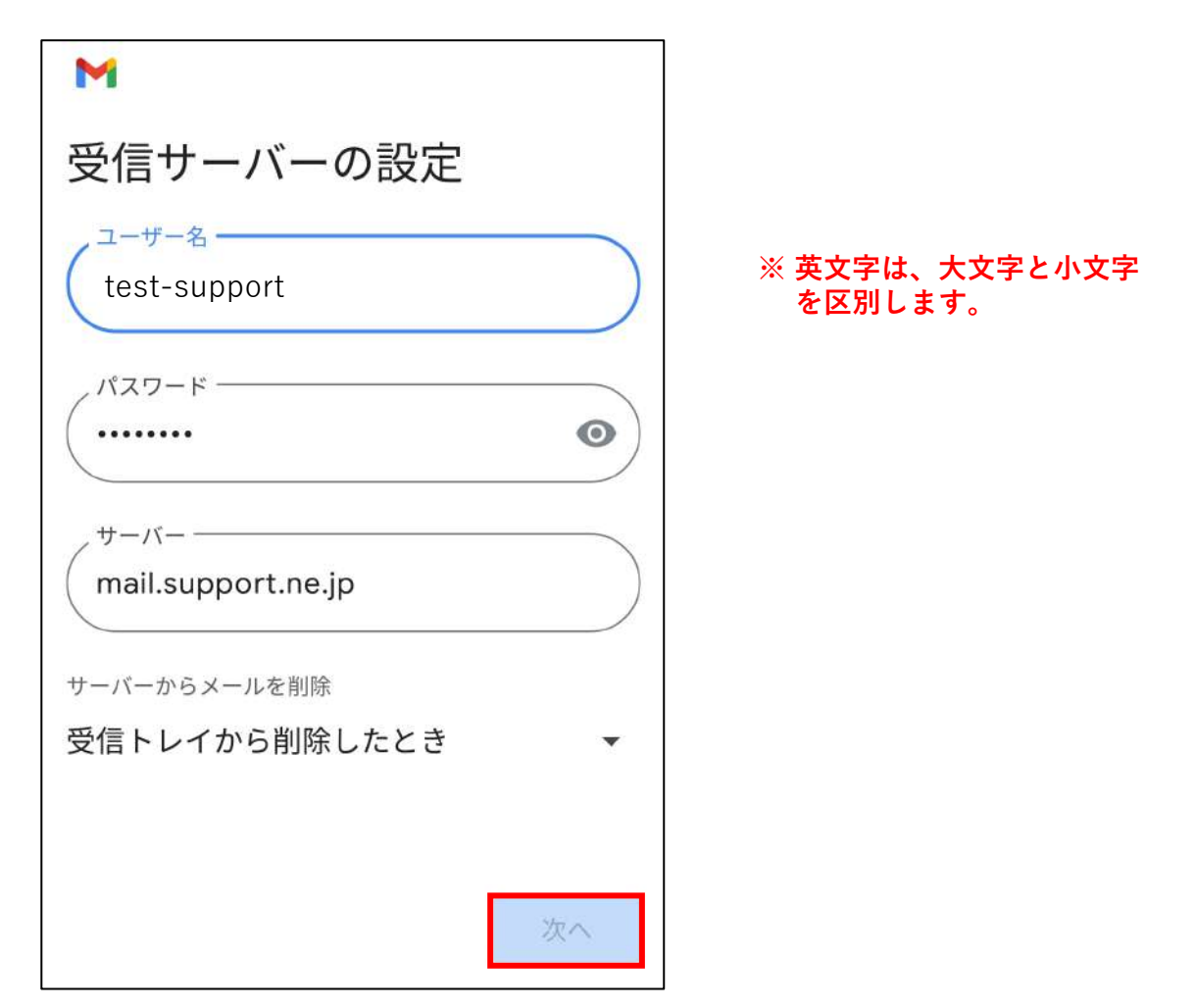

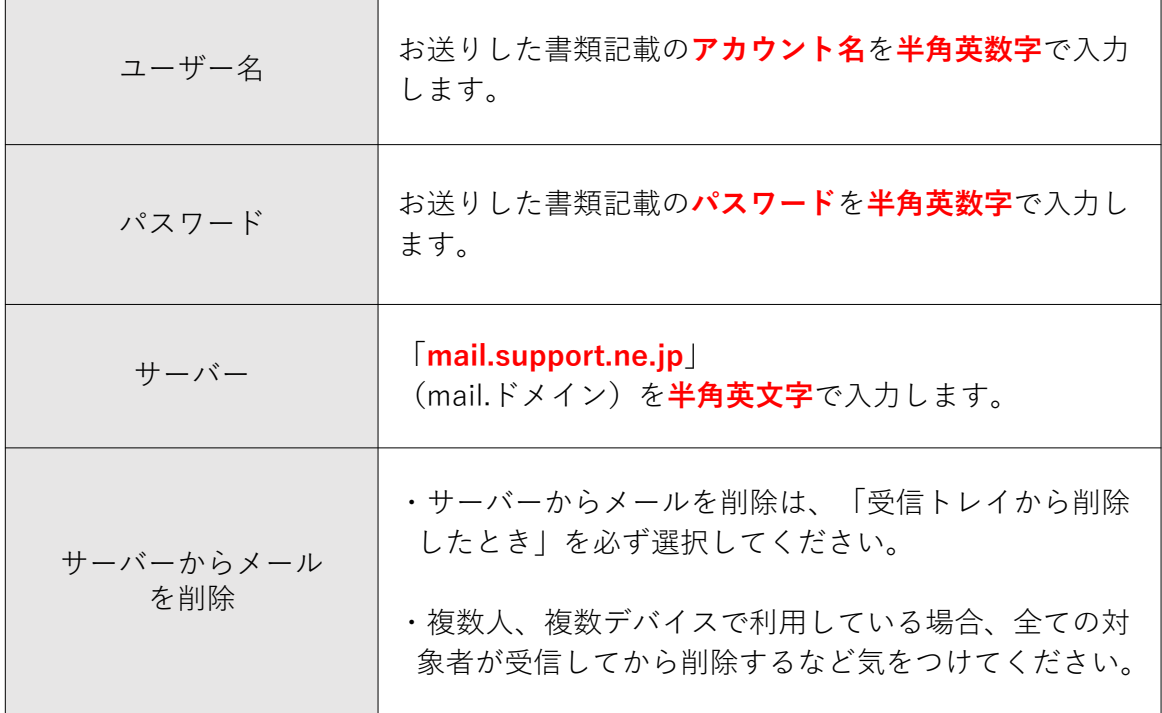

9. 送信サーバーの設定で、下記項目を設定し「次へ」をタップします。

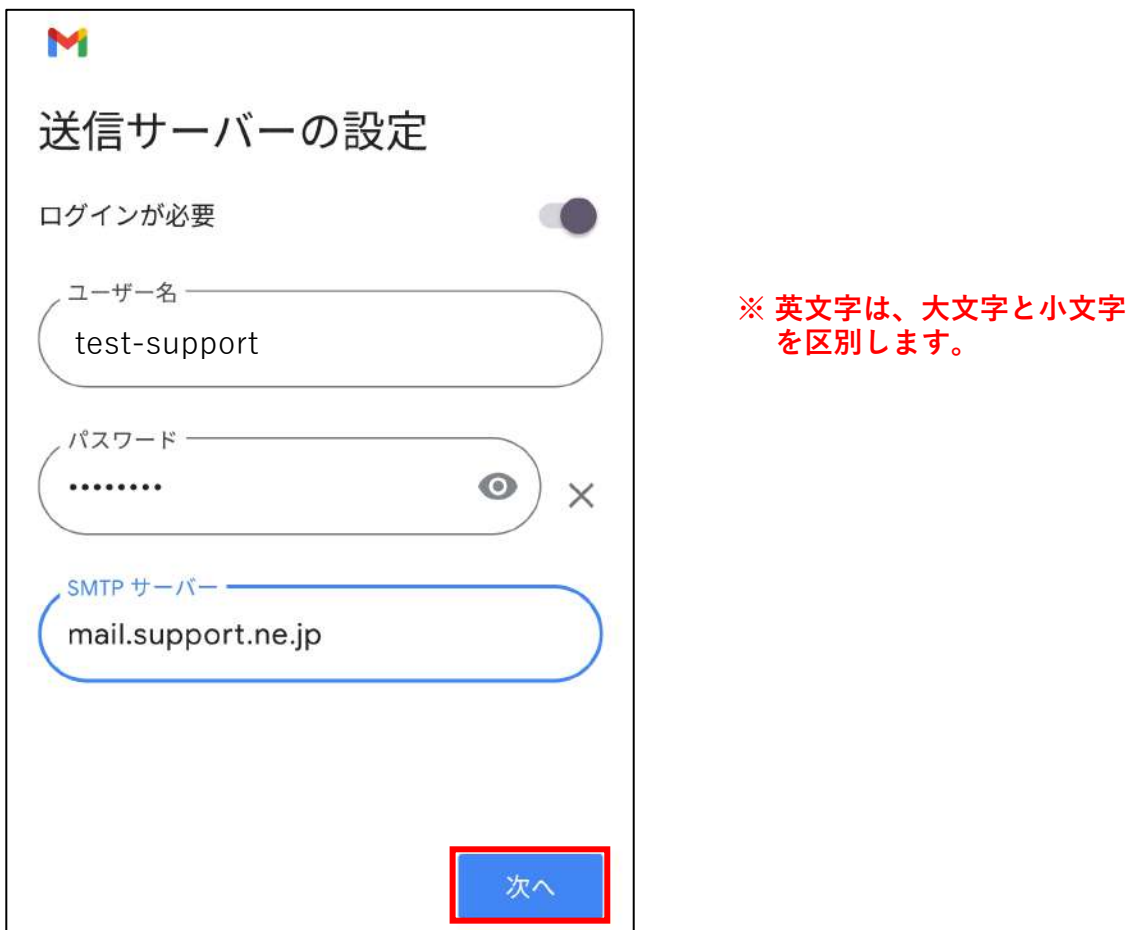

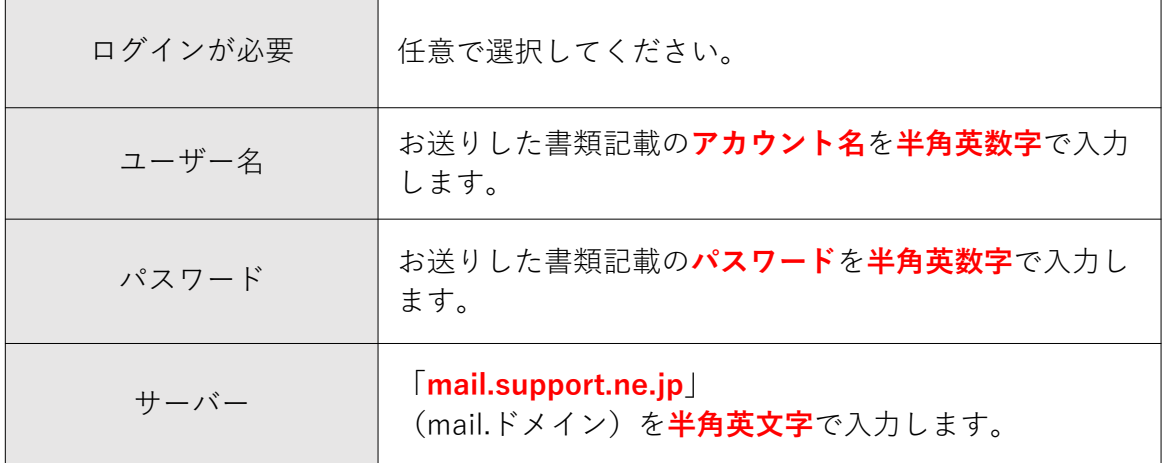

10. 「 証明書が無効です」と出たとき

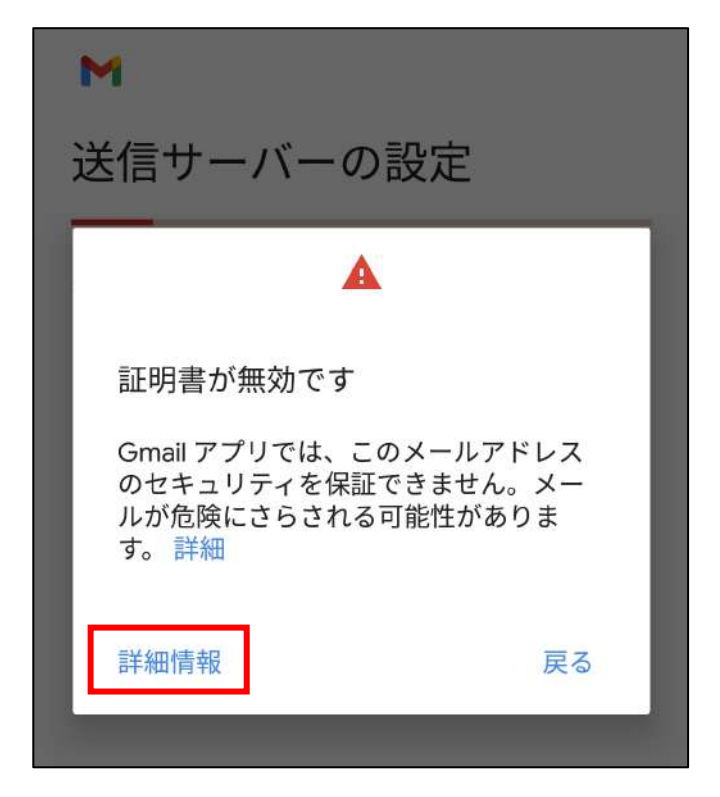

「証明書の情報」画面を下までスクロールし、「無視して続行」をタップします。

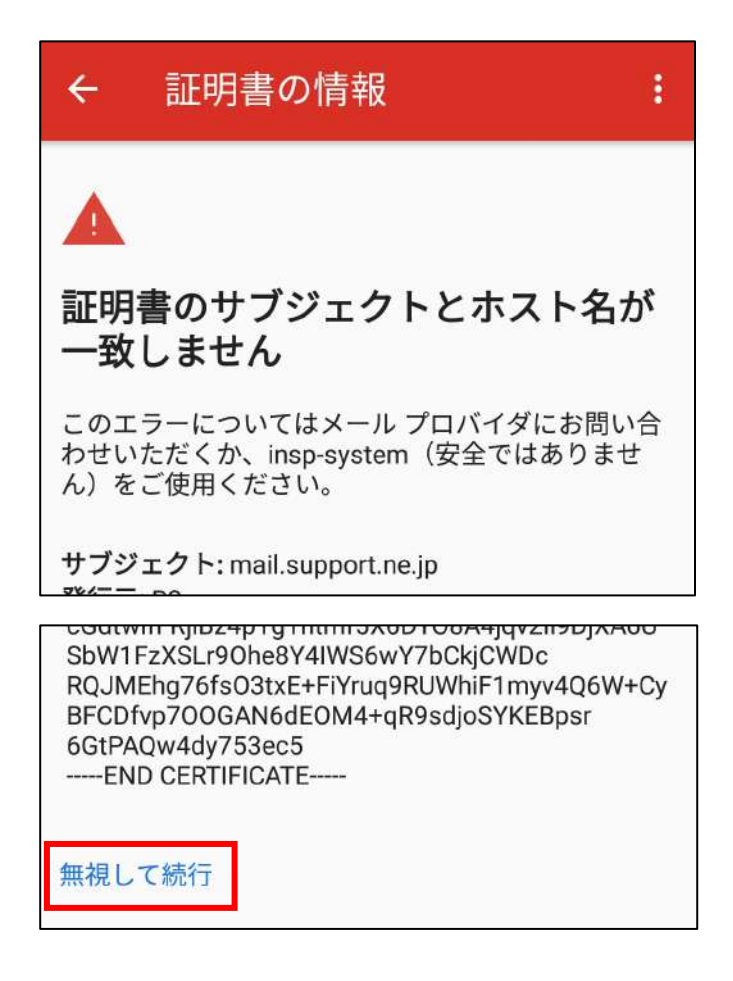

11. アカウントのオプションを設定し、「 次へ 」をタップします。

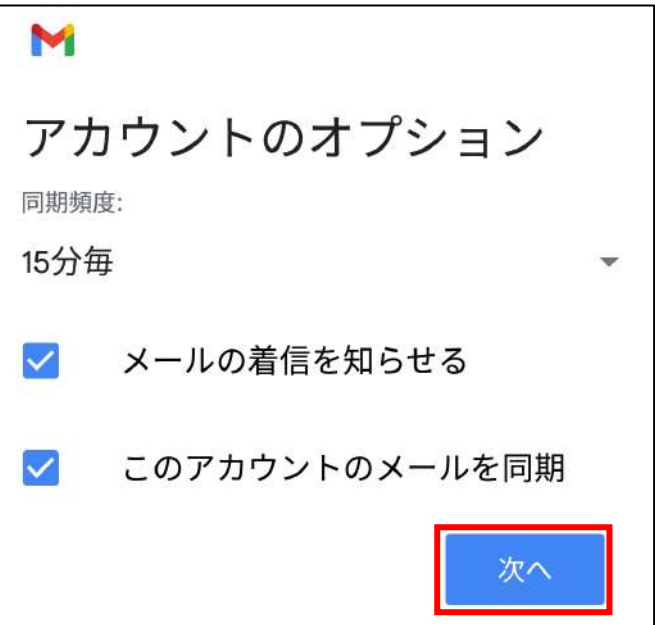

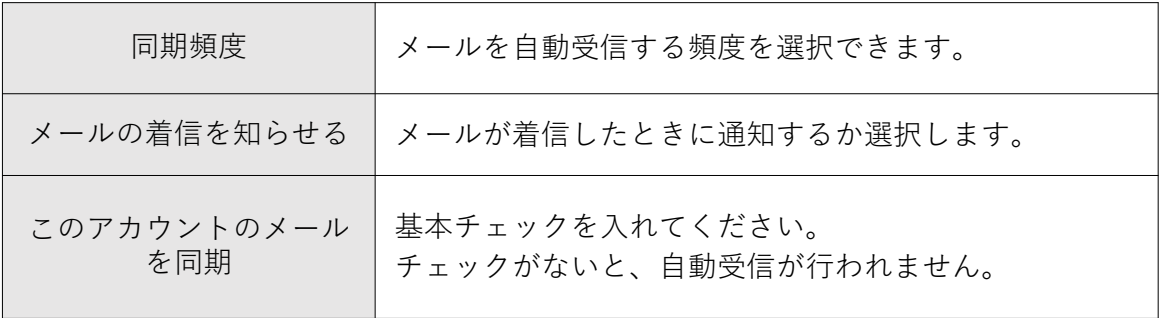

12. 送信メールに表示される「名前」を任意に設定し、「次へ」をタップします。

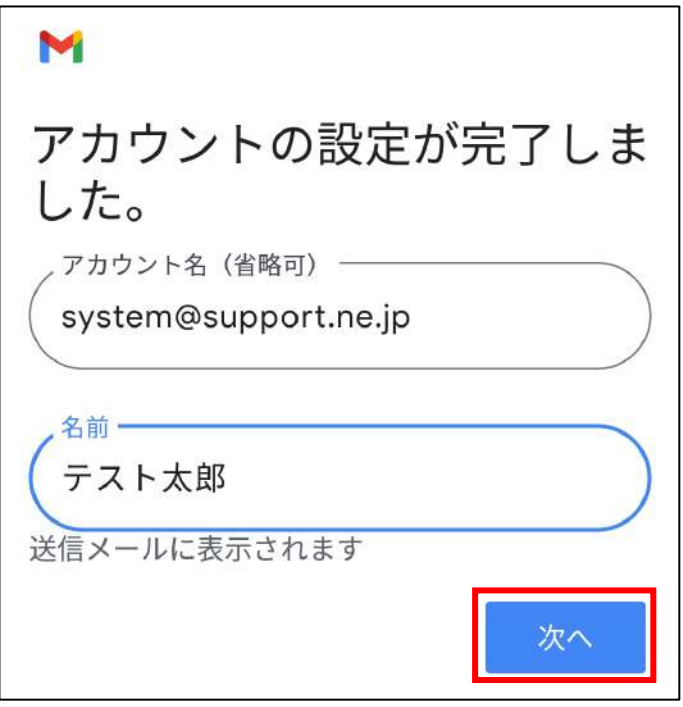

13. 作成した名前とメールアドレスが記載されています。 「 GMAILに移動 」→「 スキップ 」→ 「 GMAILに移動 」の順にタップします。

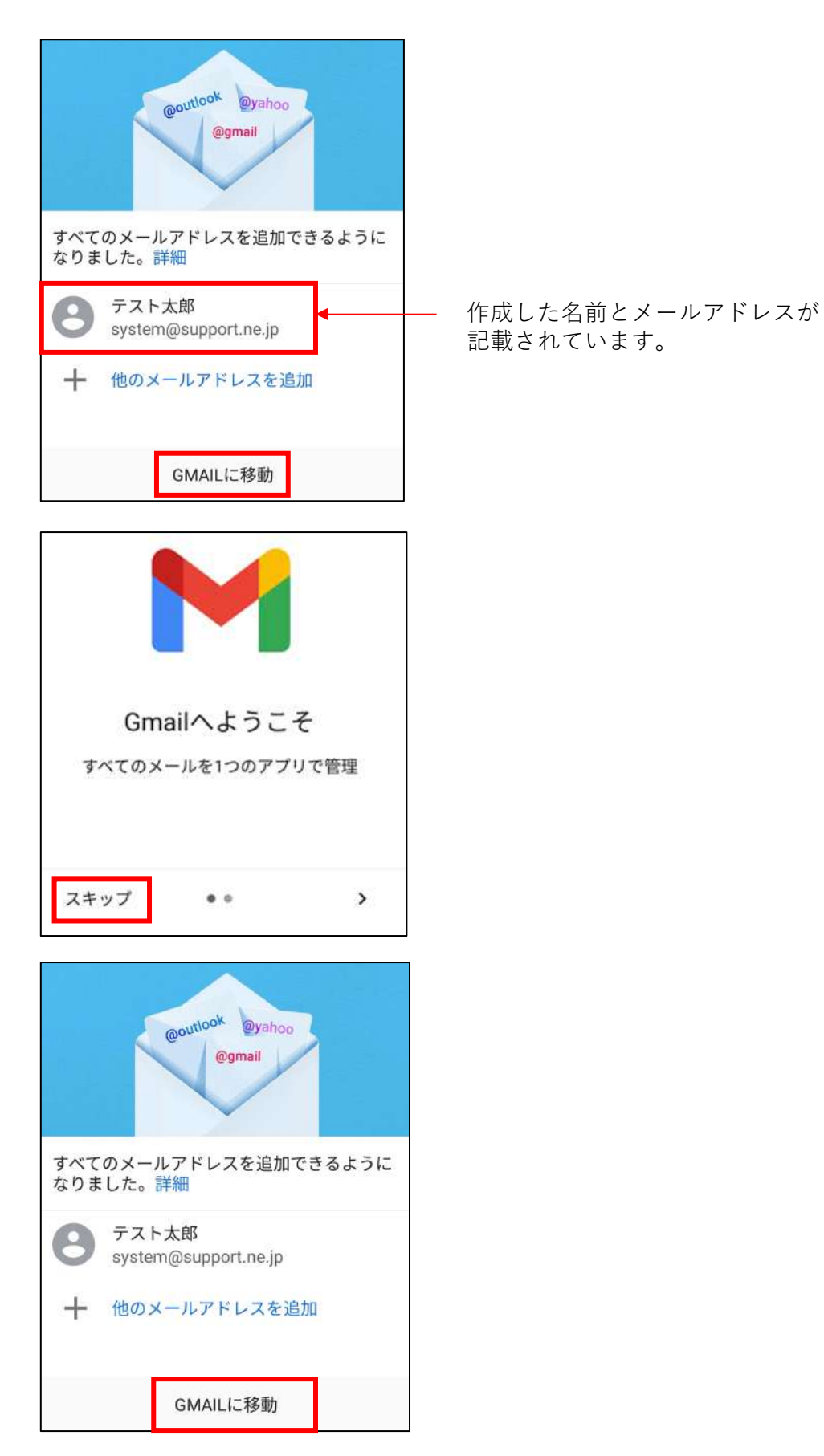

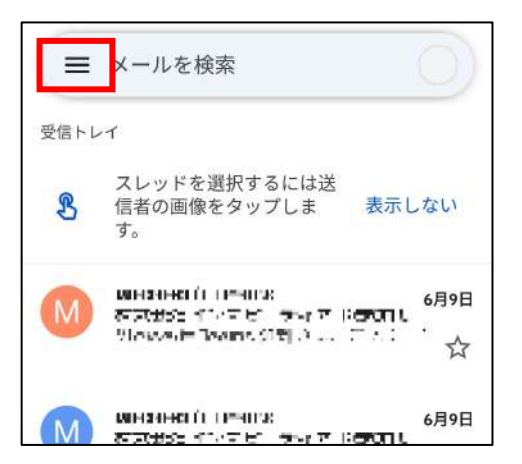

Gmailの画⾯で左上の三本横線をタップします。

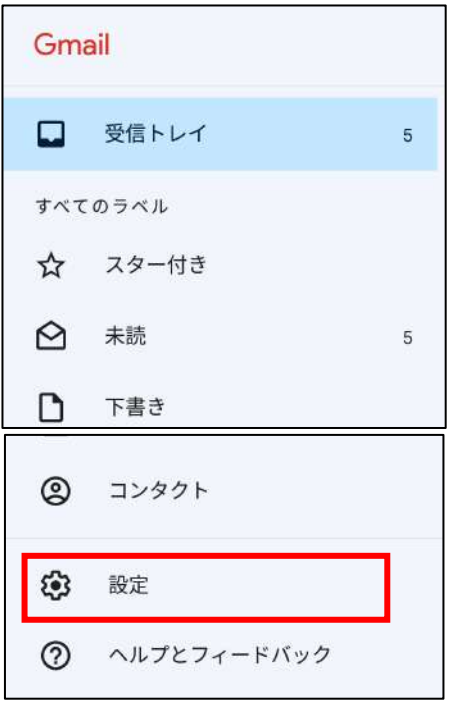

下へスクロールして、「 設定 」をタップします。

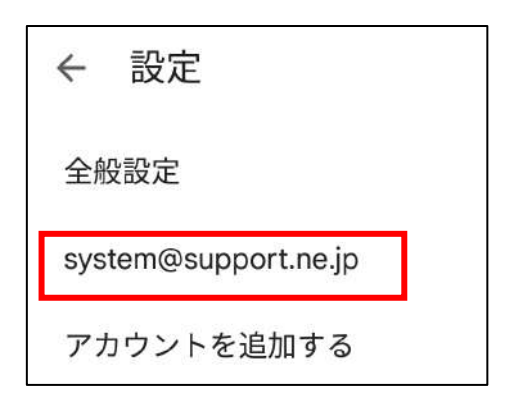

設定をしたいメールアドレスをタップします。

14. 開いた画⾯を下へスクロールし、「 受信設定 」をタップします。

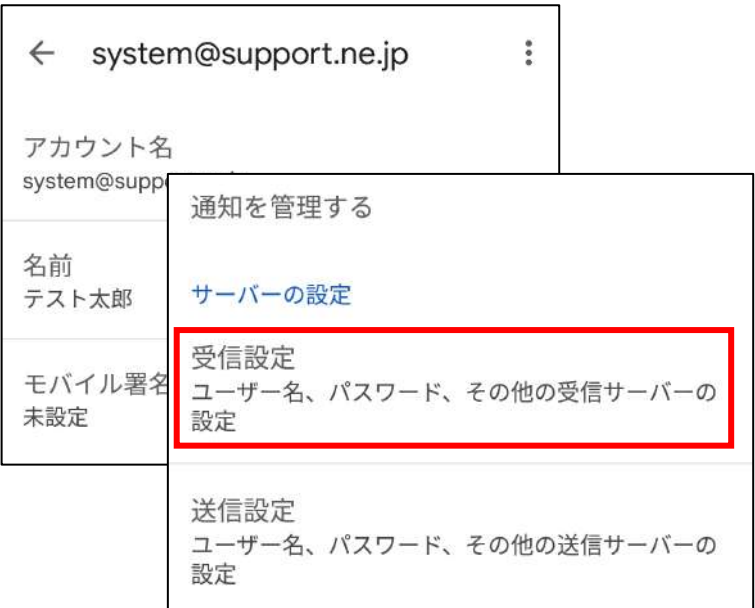

ポートに「995」を入力、 セキュリティの種類はSSL/TLS を選択し「 完了」をタップします。

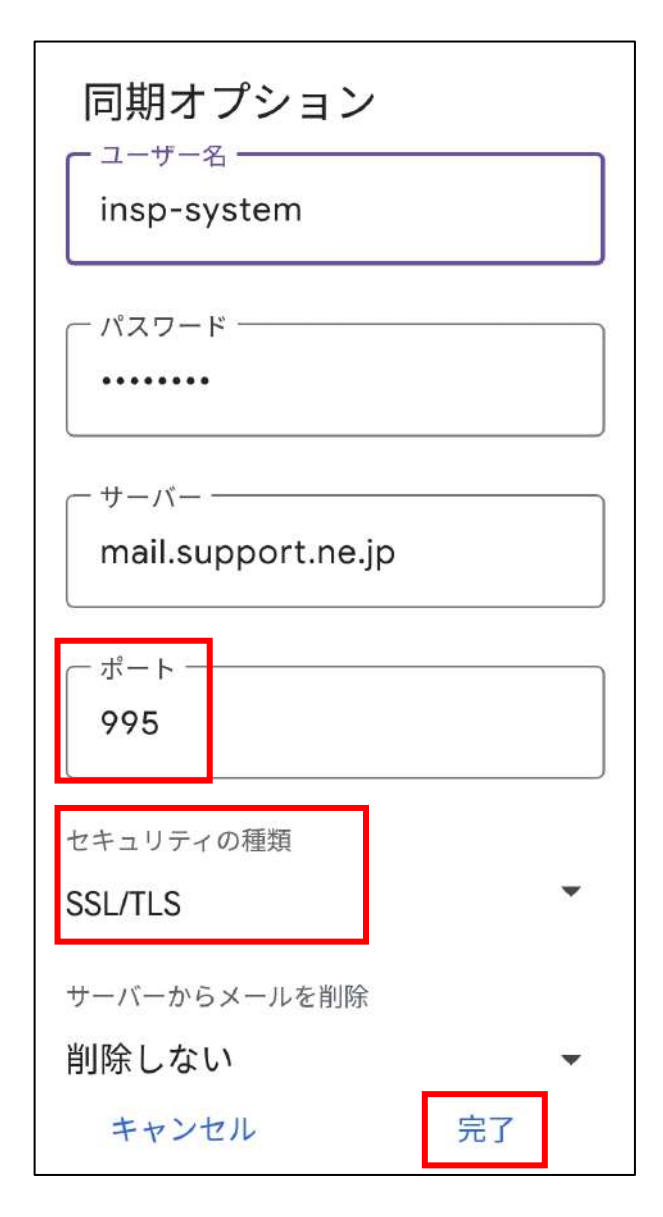

14. 開いた画⾯を下へスクロールし、「 送信設定 」をタップします。

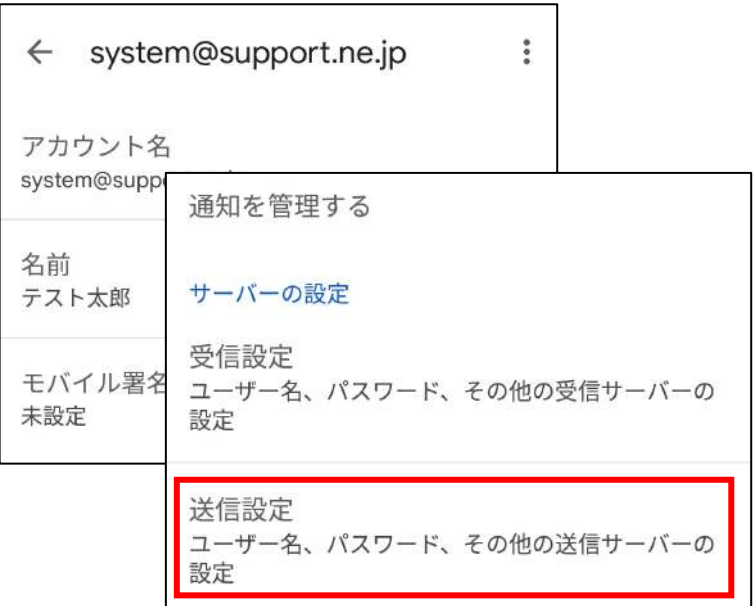

ポートに「465」を入力、セキュリティの種類はSSL/TLS を選択し「完了」をタップします。

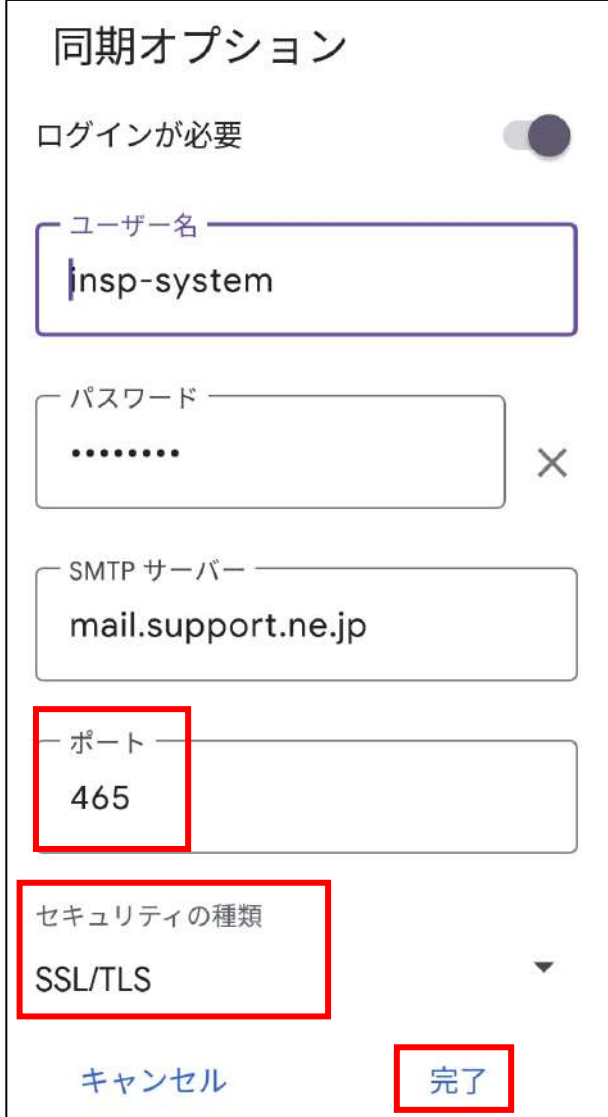

これでGmailの設定 は完了です。